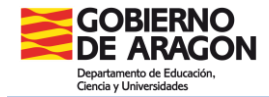

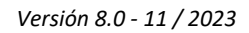

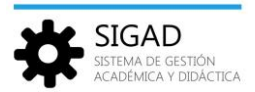

#### **CONSEJO ORIENTADOR ESO**

Según la Orden ECD/1172/2022, de 2 de agosto, por la que se aprueban el currículo y las características de la evaluación de la ESO (BOA 11/08/2022) se entregará al alumnado el "Consejo orientador" en los siguientes casos:

- $\checkmark$  2º ESO y 4º ESO o al concluir la escolarización obligatoria.
- $\checkmark$  resto de cursos siempre que se proponga la derivación a programas de atención a la diversidad.

Este proceso de registro de datos, está disponible para los centros docentes en las dos aplicaciones de gestión:

- **SIGAD ACADÉMICA** (<https://servicios.aragon.es/sigad-academica> )
- **SIGAD DIDÁCTICA** (<https://aplicaciones.aragon.es/sigaddweb/login> )

El registro de los datos se divide en **3 bloques funcionales** distintos.

#### *Bloque 1. Datos del alumnado*

El bloque 1 son los datos que ya están registrados en la aplicación en la **matrícula del alumno.**

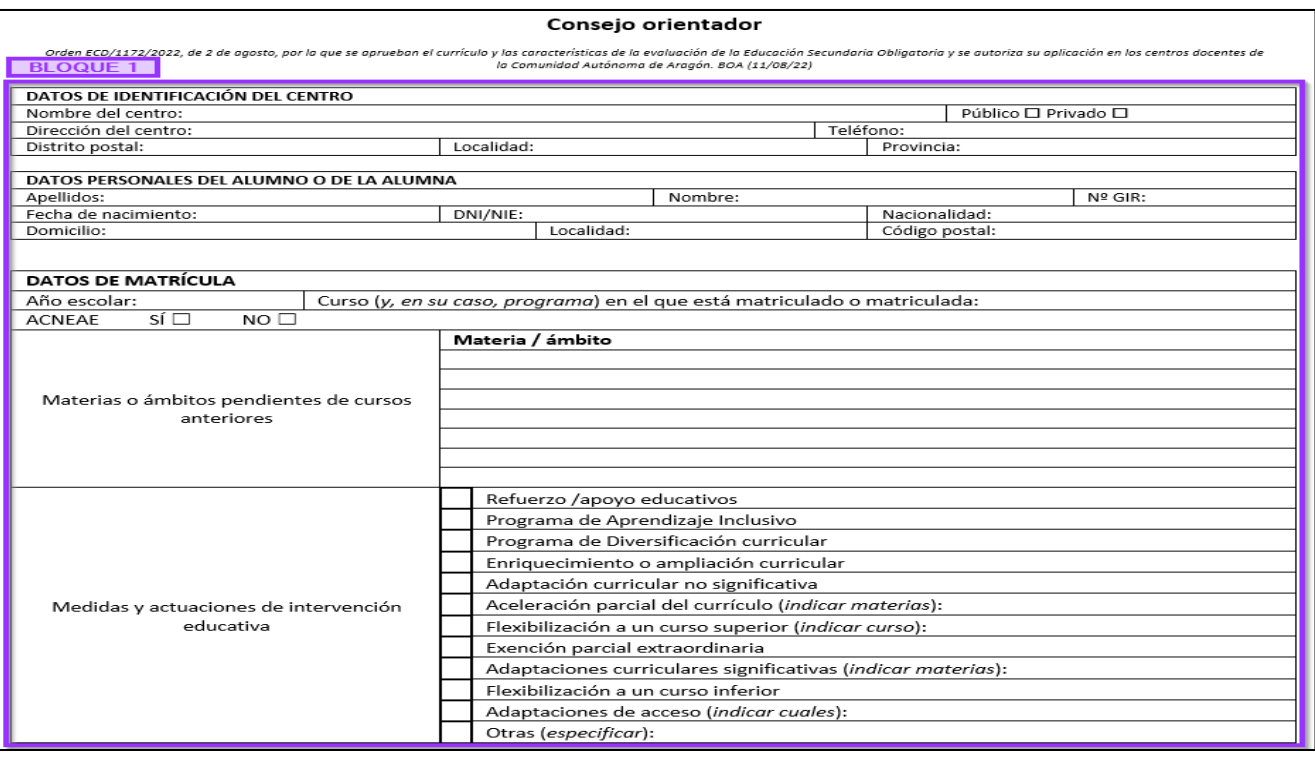

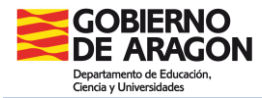

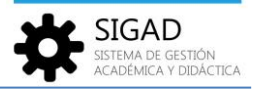

*Bloque 2. Objetivos, competencias clave, intereses y expectativas del alumnado*

El bloque 2 se divide en dos partes:

**Bloque 2A**: son los datos de evaluación de los **objetivos** y de las **competencias clave**. Los tutores registrarán estos datos con las decisiones tomadas en la junta de evaluación.

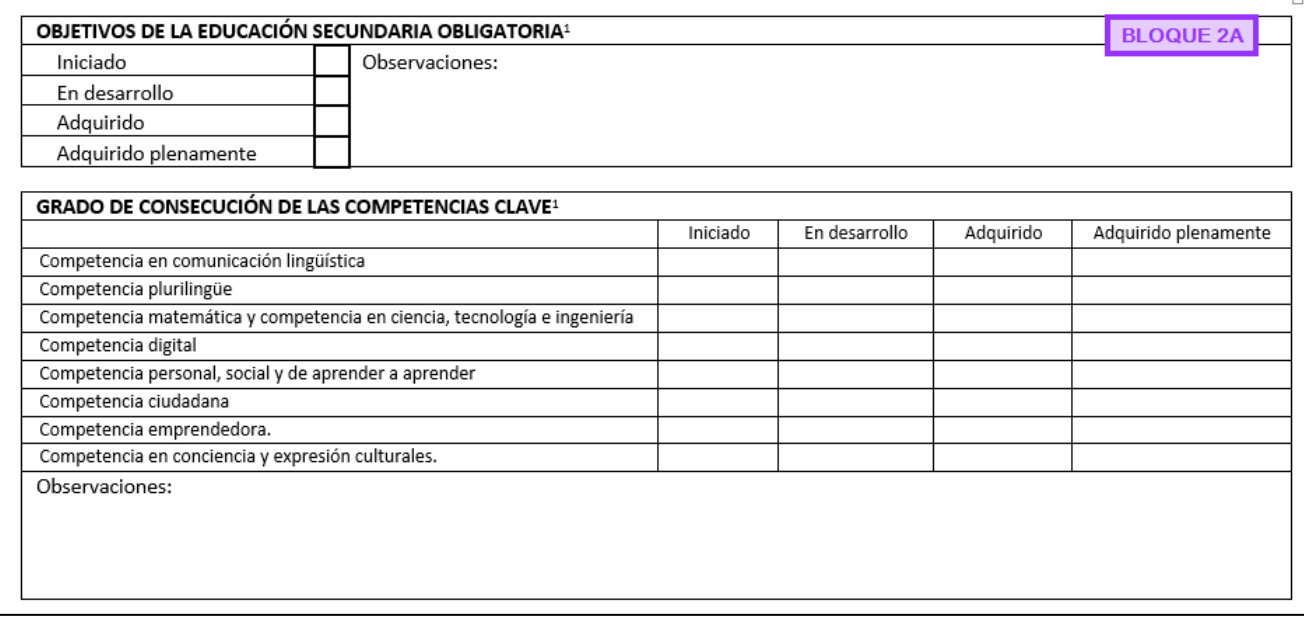

**Bloque 2B**: son los datos de los **intereses y expectativas** que manifiesta el alumnado. Se pueden registrar los datos por parte de los tutores a partir de datos obtenidos en tutoría mediante encuesta o entrevista al alumnado**.**

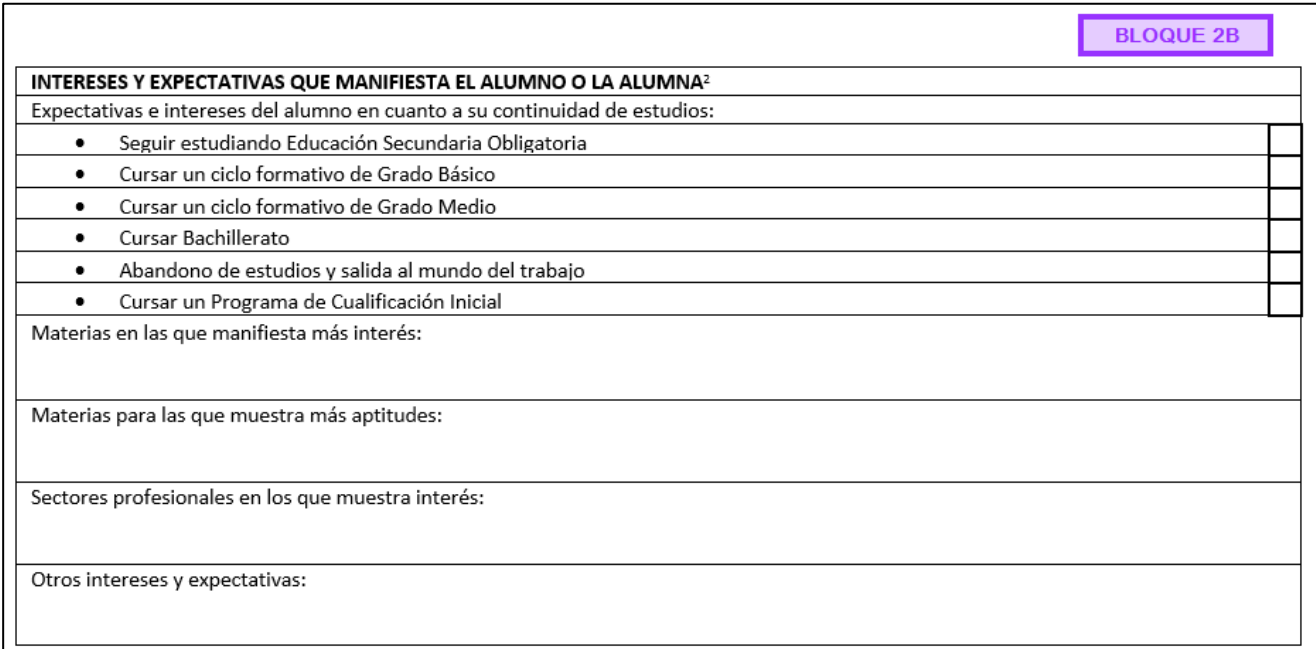

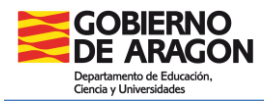

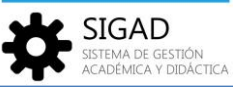

Tanto en SIGAD Académica como en SIGAD Didáctica las **competencias claves** se introducirán mediante una pantalla global por grupo, mientras que los **objetivos, intereses** y **expectativas** se introducirán desde una pantalla individual para cada alumno.

## Introducción de los datos del Bloque 2 desde SIGAD Académica

Se accede a través de menú **Grupos → Objetivos y Consejo Orientador**.

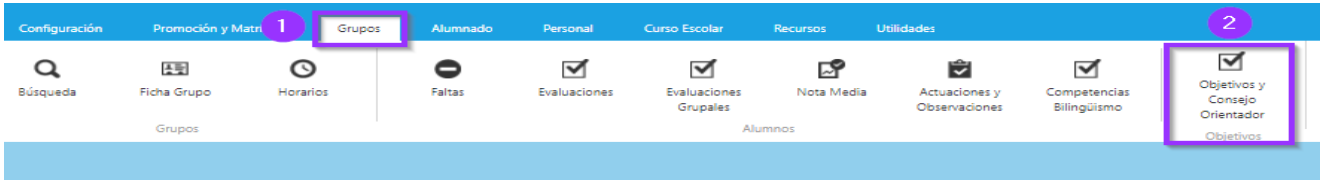

Al seleccionar un grupo **(1)**, se muestra todo el alumnado en la rejilla y pueden insertarse el grado de consecución de las **competencias clave (2)**. Se reflejarán en el Bloque 2A.

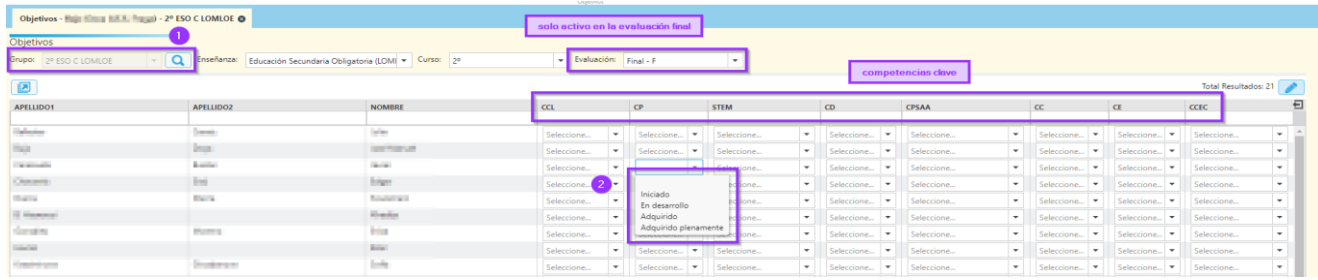

Para introducir el valor de los **objetivos, intereses** y **expectativas**, desde la rejilla anterior se selecciona un alumno y se pulsa el botón de edición  $\Box$  o doble clic sobre el mismo.

Se muestra una ventana emergente en la que se pueden rellenar los Objetivos y otros datos relevantes del Consejo orientador.

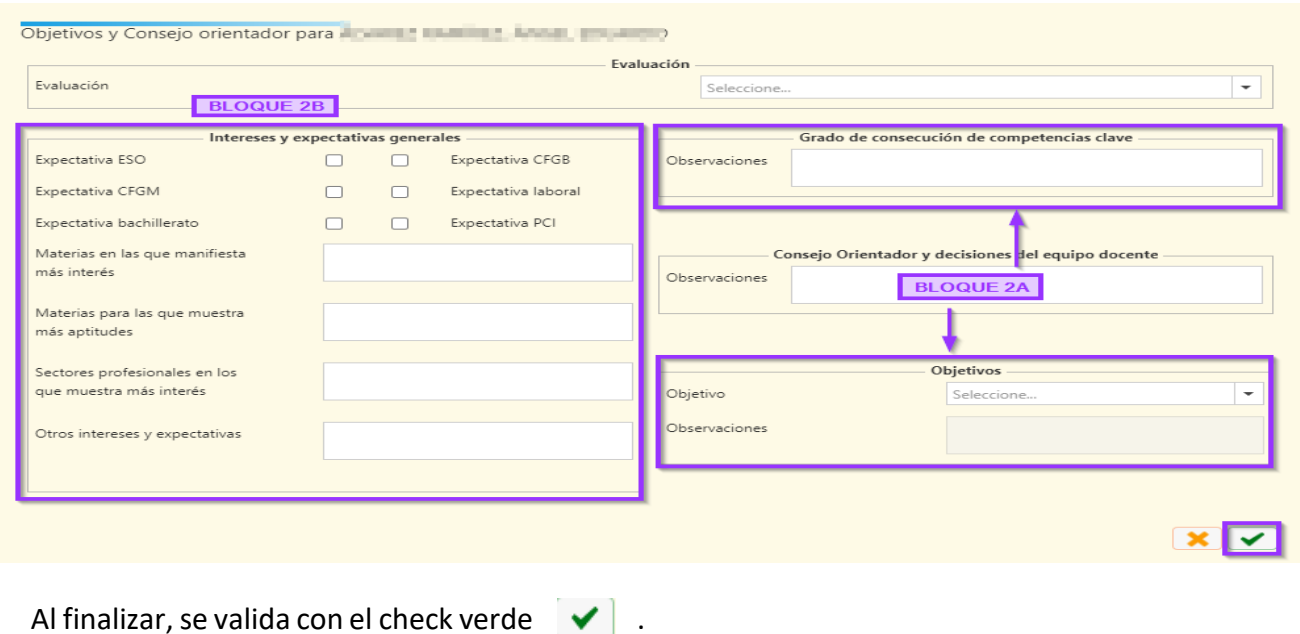

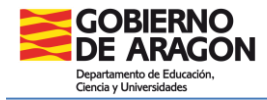

.<br>SISTEMA DE GESTIÓN<br>ACADÉMICA Y DIDÁCTICA

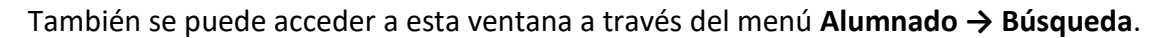

Se selecciona un alumno y se pulsa en el botón situado en la parte inferior izquierda de la pantalla Objetivos y Consejo Orientador:

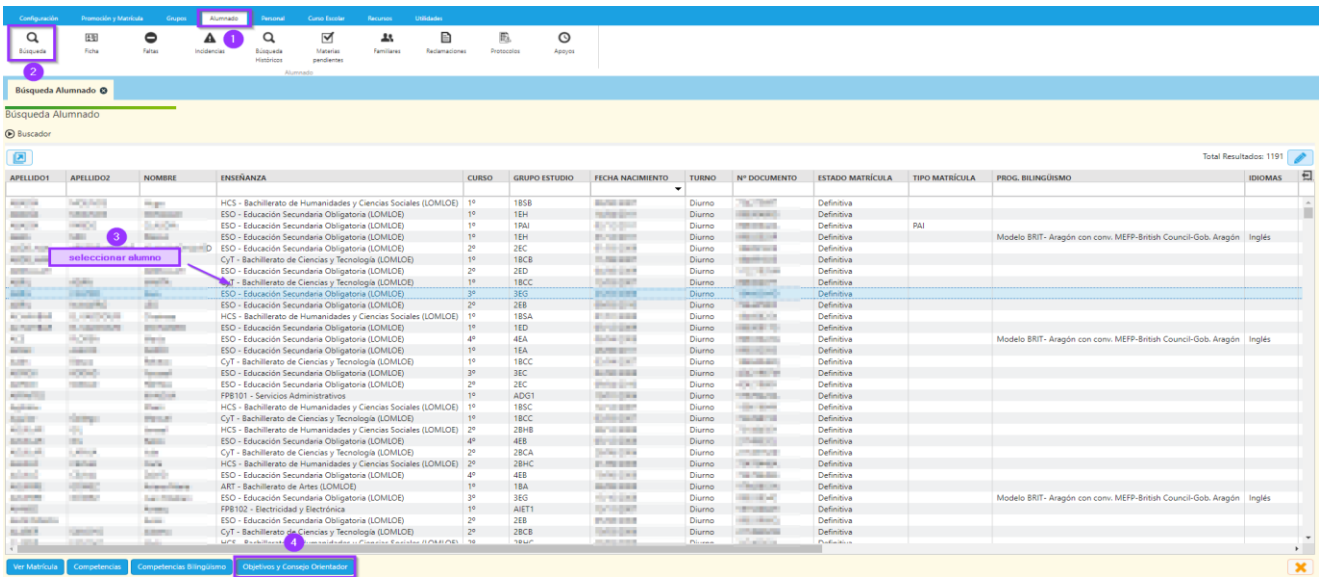

#### Introducción de los datos del Bloque 2 desde SIGAD Didáctica

Las **competencias clave** (Bloque 2A) se registran desde el menú de la izquierda **Evaluación → Competencias.**

Igual que en SIGAD Académica, al seleccionar un grupo y una evaluación se muestra todo el alumnado en la rejilla para insertar la calificación de las competencias clave.

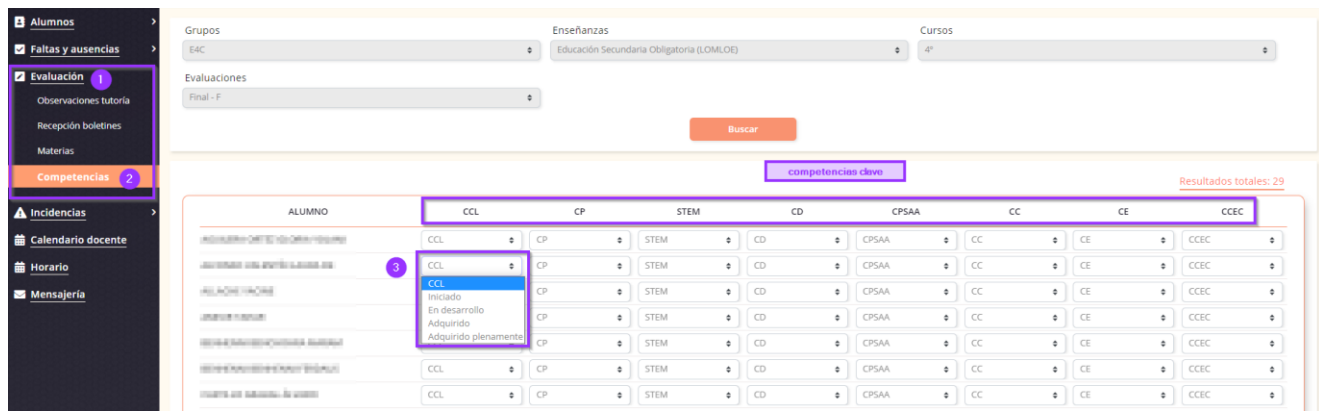

No olvidar, al final de la página, guardar o descartar cambios:

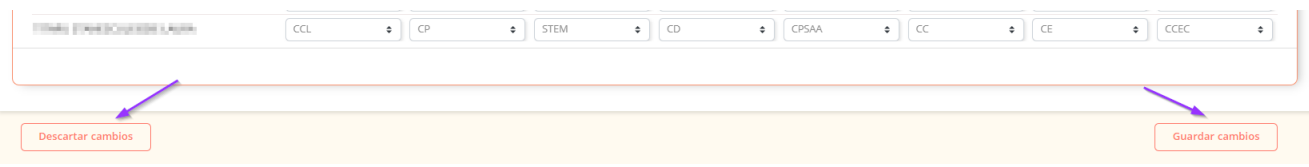

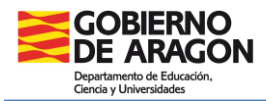

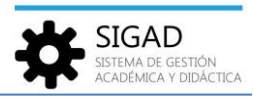

Los **objetivos, intereses** y **expectativas** se registran desde la ficha del alumno: menú de la izquierda **Alumnos → Listado**.

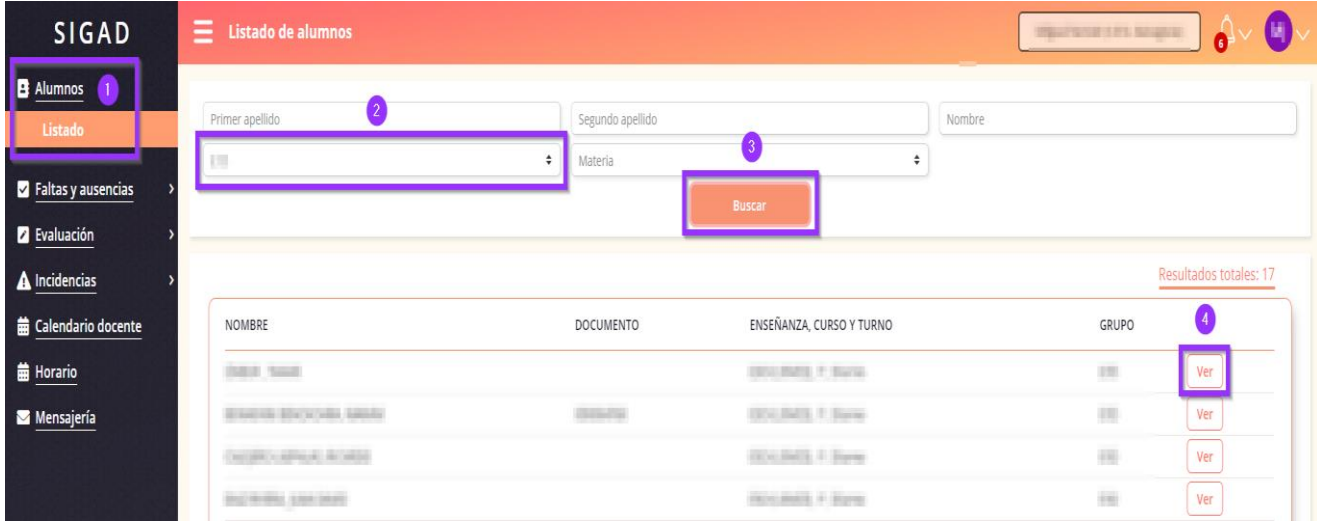

Se selecciona el grupo y después para cada alumno pulsar el botón ver. Una vez dentro de la ficha del alumno a través de **Evaluación → Objetivos y Consejo Orientador**.

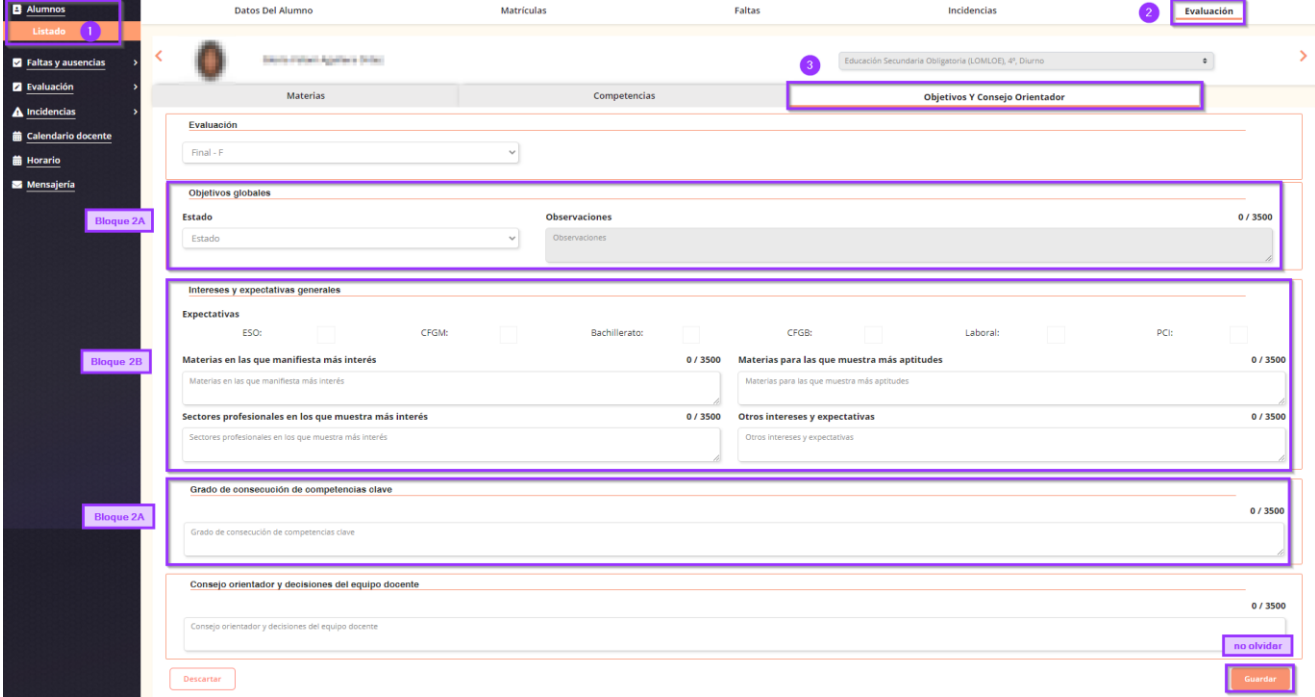

*Bloque 3. Decisiones de promoción y propuestas*

El bloque 3 se graba por parte de secretaría o administradores en el proceso de promoción.

Este último bloque se gestiona solo desde **SIGAD Académica**.

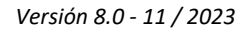

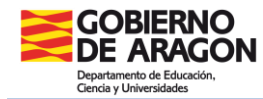

**SIGAD**<br>SISTEMA DE GESTIÓN<br>ACADÉMICA Y DIDÁCTICA

BLOQUE 3

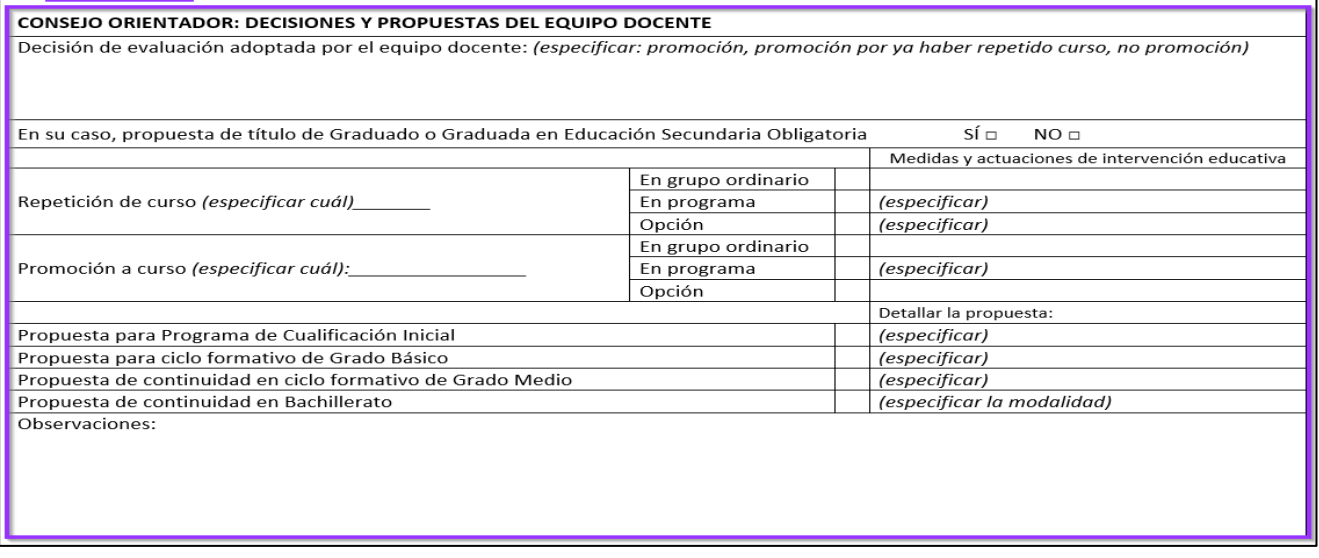

Para introducir la propuesta se accede a través de **Promoción y matrícula → Promoción**. Las opciones de propuesta varían en función del curso que estemos promocionando.

**IMPORTANTE:** No olvidar el check verde **después de seleccionar las propuestas respectivas.** 

### Propuestas para la promoción de 1º ESO

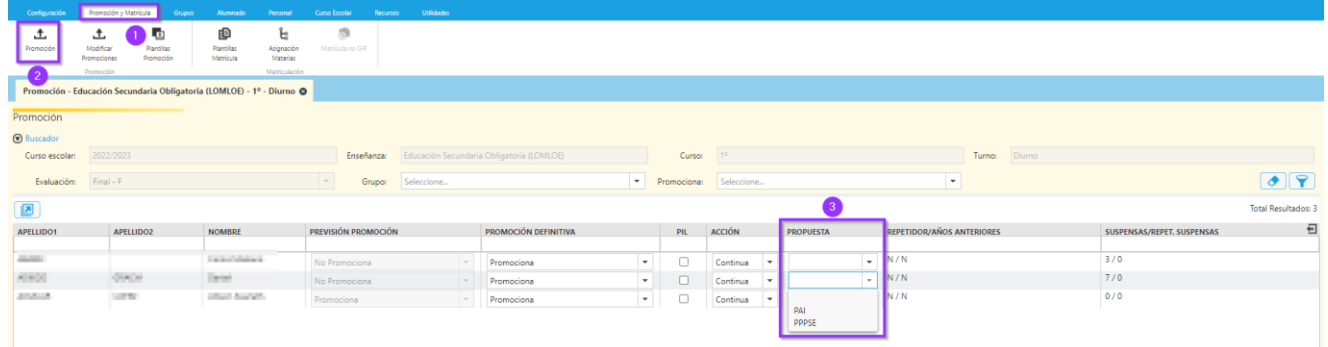

#### Propuestas para la promoción de 2º ESO

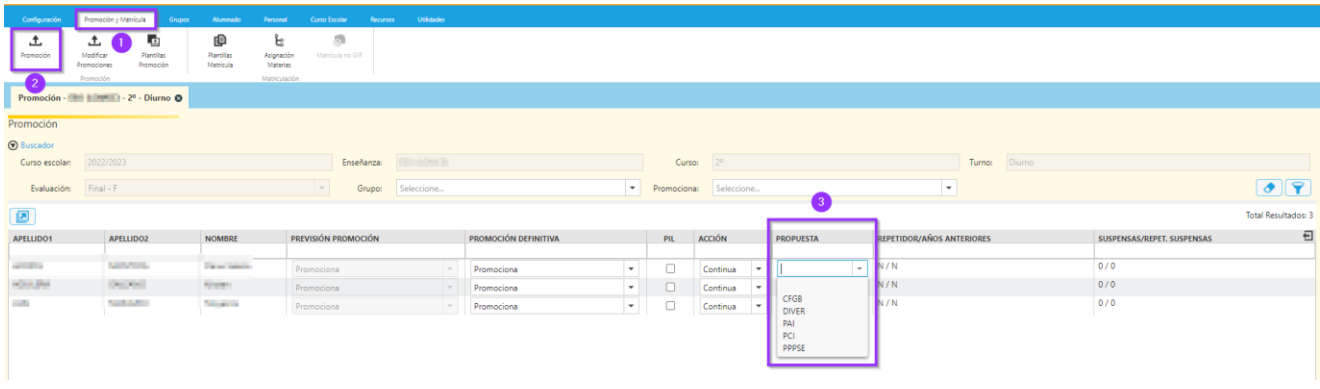

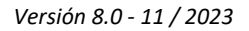

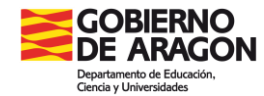

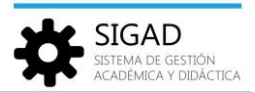

## Propuestas para la promoción de 3º ESO

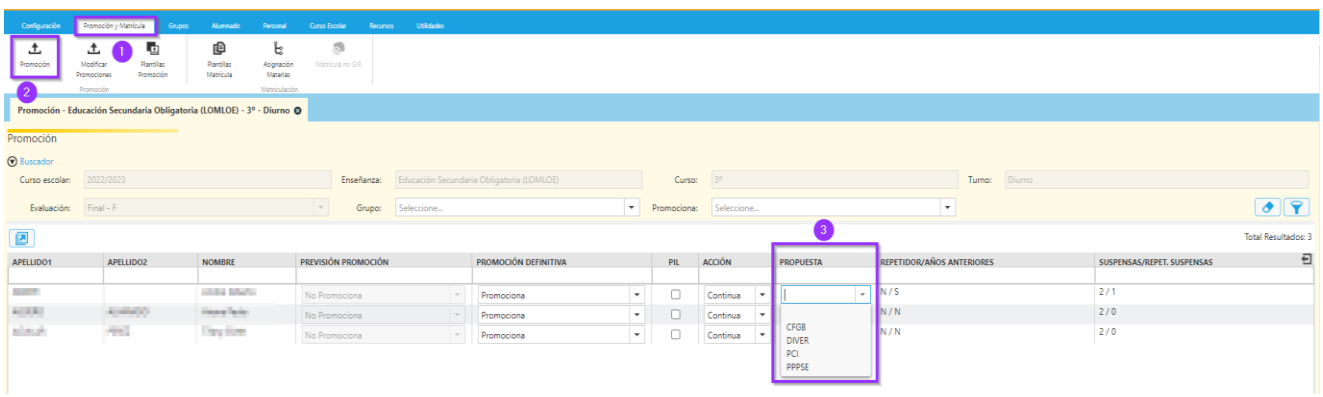

# Propuestas para la promoción de 4º ESO

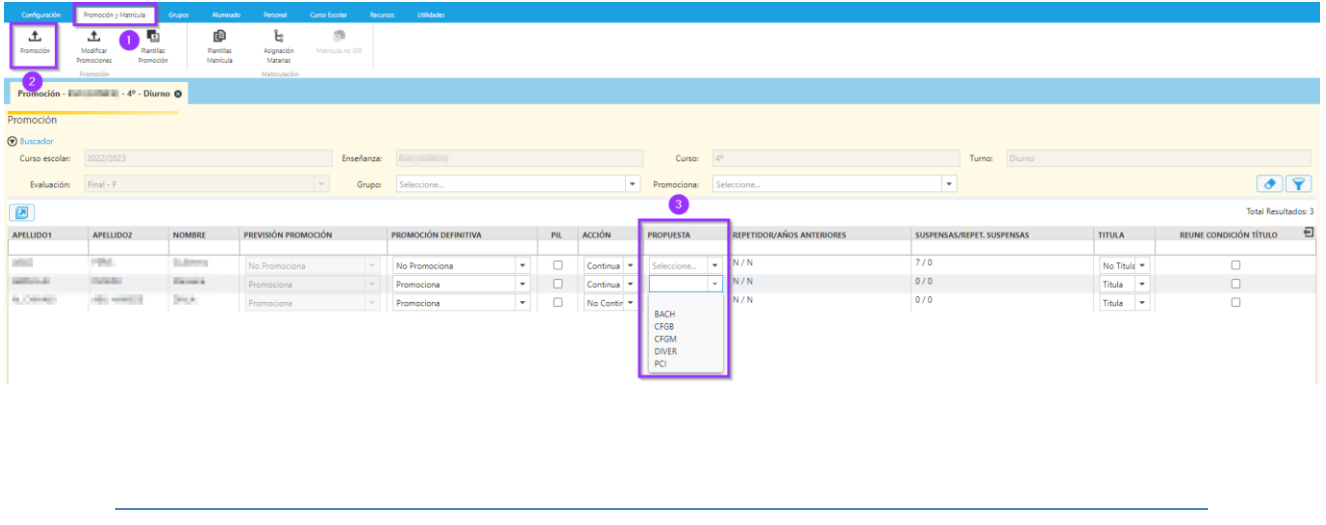

*Obtener el documento "Consejo orientador"*

La obtención del documento se realizará a través de menú **Utilidades → Informes,** seleccionando el informe "EVAL-Consejo orientador ESO"

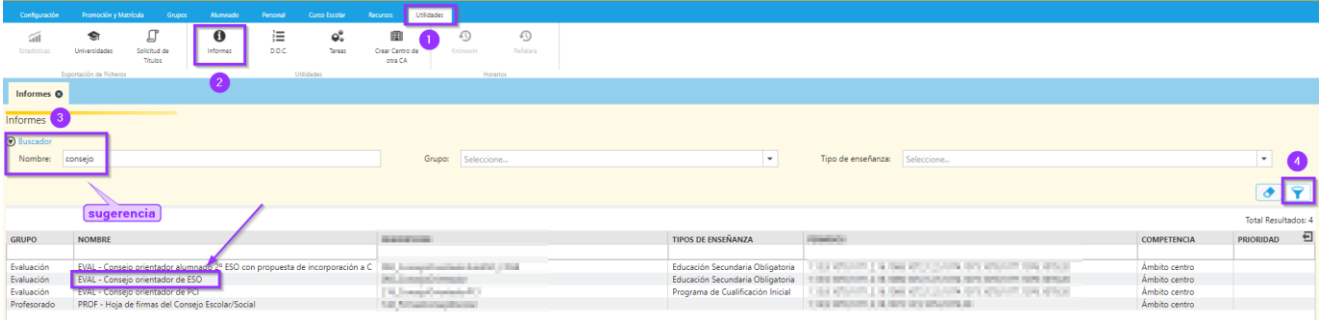

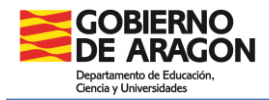

#### Caso particular: Consejo orientador de 2º ESO con propuesta a CFGB

Excepcionalmente, el alumnado de 2º de ESO puede solicitar un ciclo formativo de Grado Básico (CFGB). Para ello se requiere presentar un consejo orientador (con dicha propuesta) que tenga el visto bueno de inspección. Como este documento se demanda antes de la evaluación final, se ha incluido otro informe específico **únicamente** para estos casos.

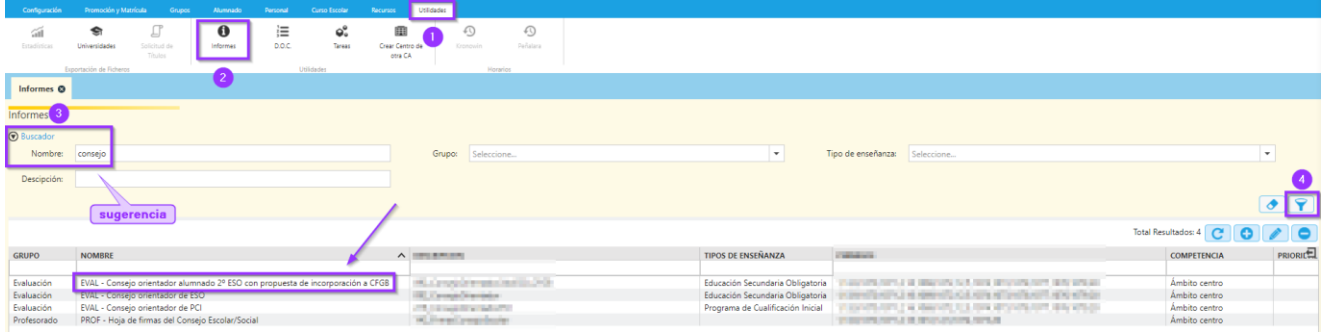

Nombre: EVAL - Consejo orientador alumnado 2º ESO con propuesta de incorporación a CFGB.

Este informe se cumplimenta con la información introducida por el tutor. La única diferencia con el otro informe del consejo orientador es que en este sale marcada la opción "Propuesta para ciclo formativo de Grado Básico (CFGB)", sin necesidad de realizar la promoción de estos alumnos.

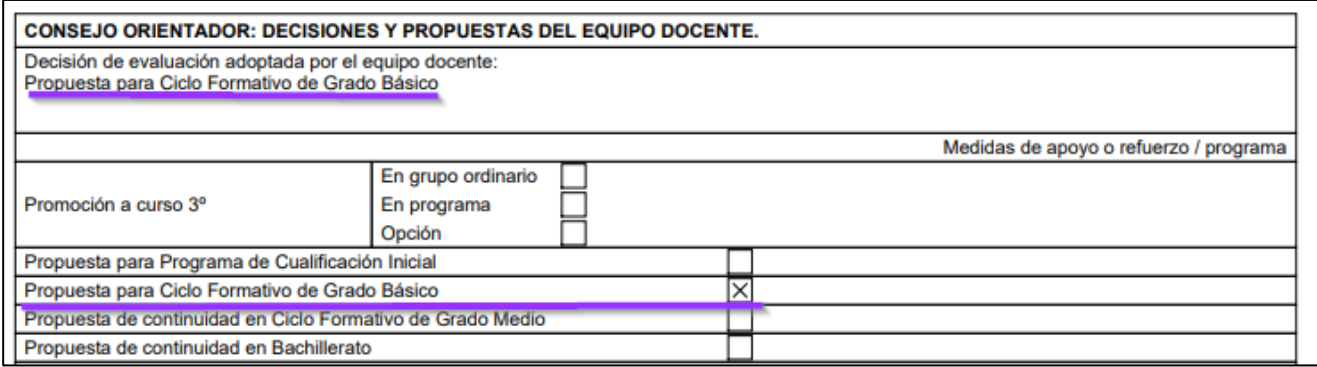

**IMPORTANTE**: Esto es solo para estos casos particulares, para cualquier otra situación se utilizará el otro informe (EVAL - Consejo orientador de ESO) y sí habrá que hacer la promoción previamente del alumnado.